# CodeEngn

## **Basic RCE**

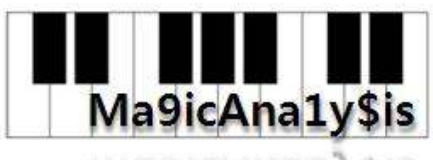

Wa9icAnaly<sub>phostxep</sub>

김성현(gh0st@Ma9icAna1y\$is)

http://gh0st.xe.to

### Reverse L01 Start

먼저 문제를 확인하겠다.

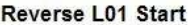

Korea:

HDD를 CD-Rom으로 인식시키기 위해서는 GetDriveTypeA의 리턴값이 무엇이 되어야 하는가

English:

What value must GetDriveTypeA return in order to make the computer recognize the HDD as a CD-Rom

Down

위 그림

총 171 분미 미 문제를 푸셨습니다. / 171 people solved this problem.

Author: abex

1번 문제는 MSDN 사이트에서 GetDriveTypeA 의 리턴값만 조사하면 쉽게 풀 수 있는 문 제이다.

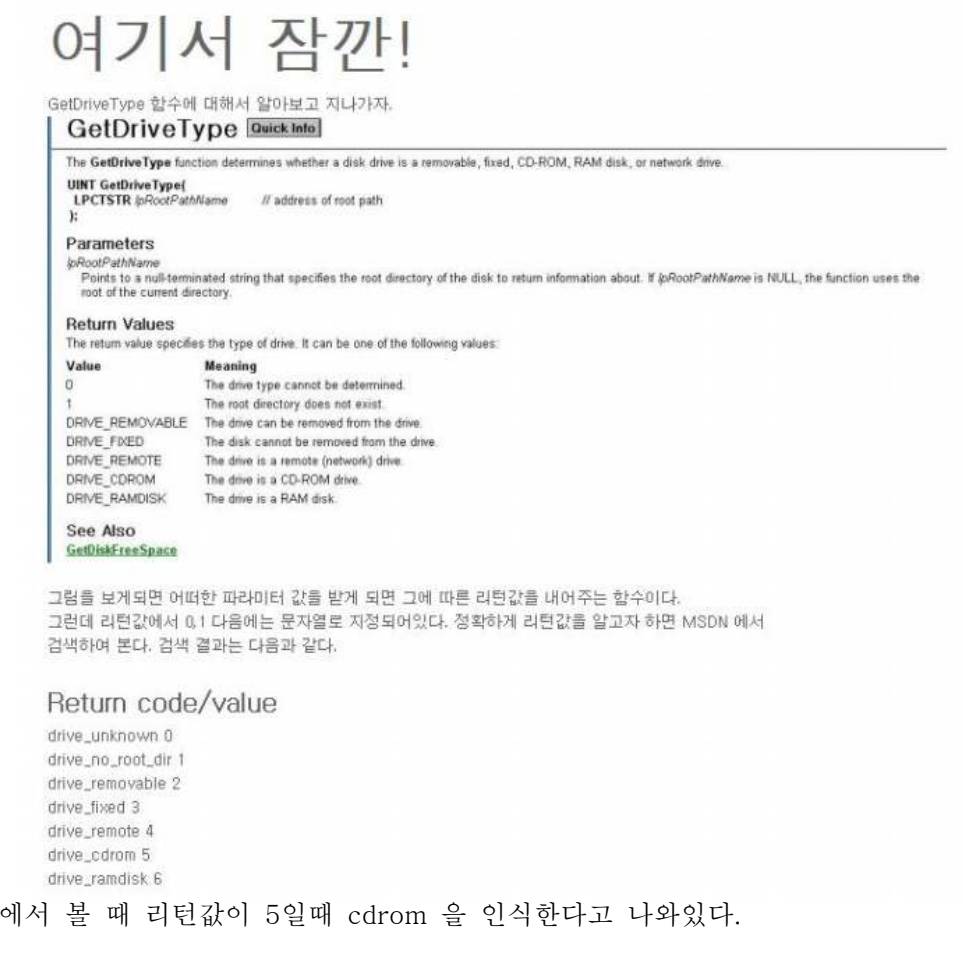

### Reverse L02 Start

먼저 문제를 확인하자.

Reverse L02 Start

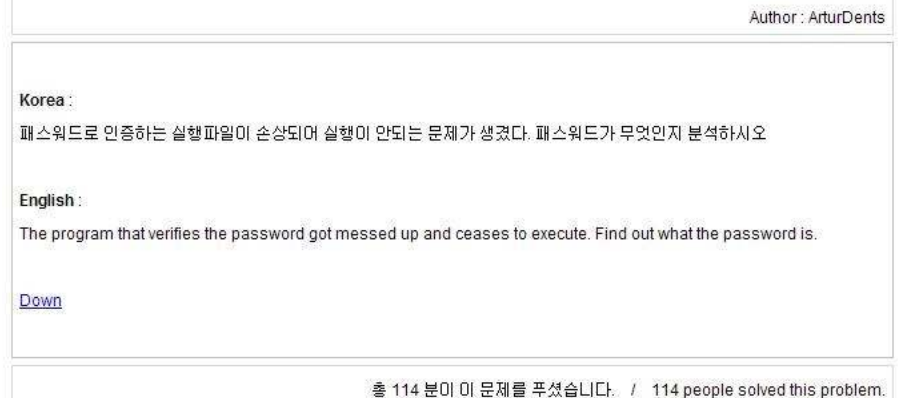

Down을 클릭하면 파일 하나를 받을 수 있는데 그 파일을 분석하여 패스워드를 구하는 문 제인것 같다. 다운 받으면 아래와 같은 파일을 볼 수 있다.

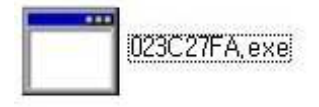

일단 실행시켜 본다.

실행을 하게 되면 아무것도 뜨지 않은 채 커서만 반짝 거리는걸 볼 수 있다. 게다가 종료 할 때에도 정상적인 종료가 되지 않는것을 볼 수 있다.

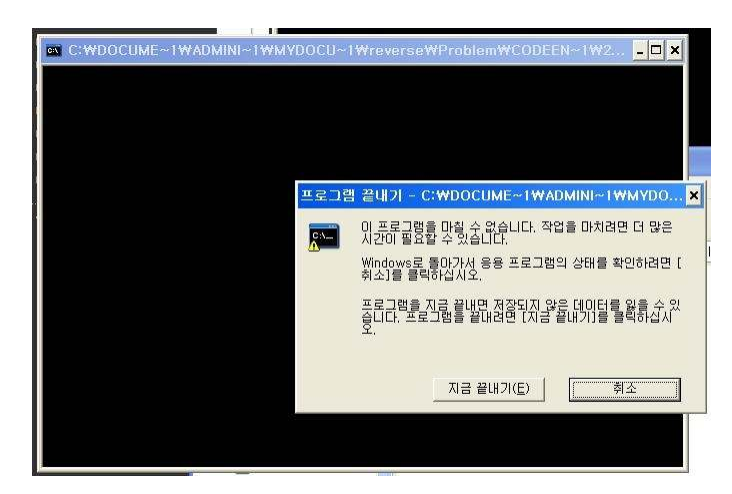

딱 보니 PE File format을 제대로 지켜서 만든 파일이 아닌것 같다. PEview를 이용하여 확인해 본다.

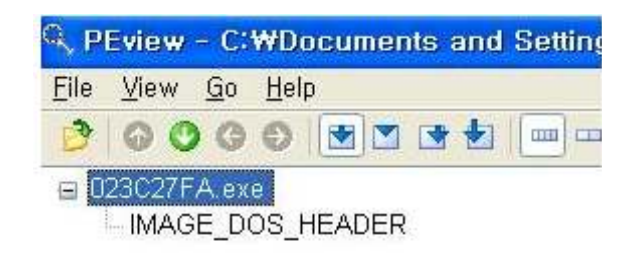

위 그림과 같이 PE file format을 제대로 갖추지 않고 달랑 IMAGE\_DOS\_HEADER 구조체 하나만 있는것을 볼 수 있다. PEView를 이용하여 IMAGE\_DOS\_HEADER 의 Raw\_data 값 을 보도록 한다.

00000750 41 44 44 69 61 6C 6F 67 00 41 72 74 75 72 44 65 ADDialog. ArturDe 00000760 6E 74 73 20 43 72 61 63 6B 4D 65 23 31 00 00 00 nts CrackMe#1... 00000770 00 00 00 00 00 4E 6F 70 65 2C 20 74 72 79 20 61 ......Nope, try a 00000780 67 61 69 6E 21 00 59 65 61 68 2C 20 79 6F 75 20 gain!. Yeah, you 00000790 64 69 64 20 69 74 21 00 43 72 61 63 6B 6D 65 20 did it!.Crackme 000007A0 23 31 00 4A 4B 33 46 4A 5A 68 00 00 00 00 00 00 #1.JK3FJZh...... 

위 그림에서 ASCII 코드값을 보면 끝 부분에 Crakme#1 JK3FJZh 라는 문구를 볼 수 있다.

### Reverse L03 Start

3번 문제를 보도록 하자.

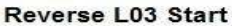

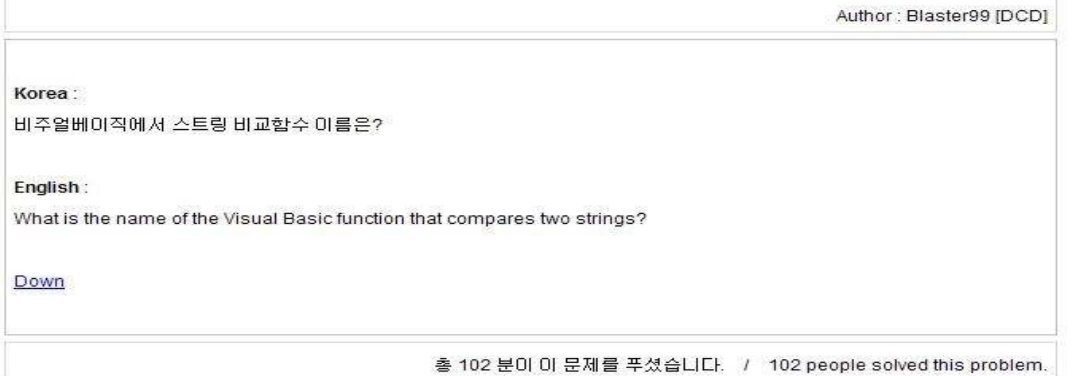

3번 문제는 스트링비교함수를 찾는 문제이다. 일단 다운 받아 실행시켜 본다.

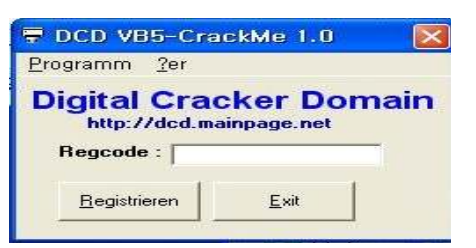

실행시키면 위와 같은 그림을 볼 수 있다. 이제 이 실행파일을 올리디버거로 열어보자. 우리가 필요한 것은 스트링비교함수를 찾는 것이다. 그러므로 이 실행파일에 사용된 함수목 록을 찾아 그중에 스트링비교함수를 찾으면 되는 것이다. 올리디버거 메뉴에서 E(show modules) 버튼을 누른다.

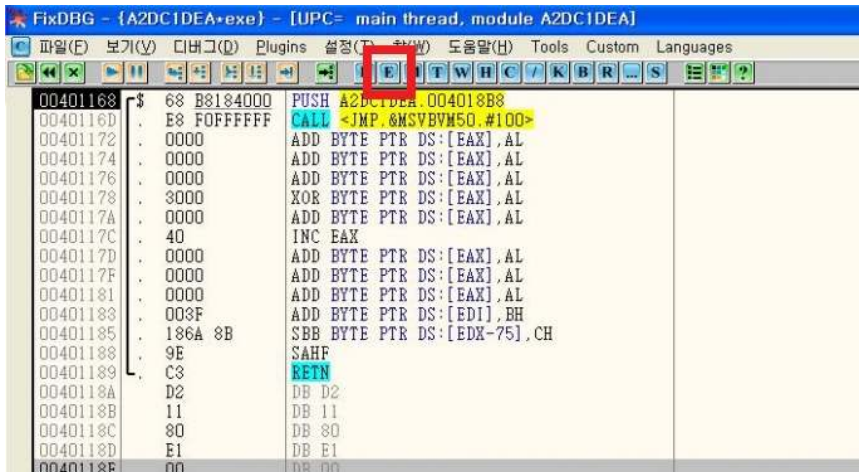

버튼을 누른 후 활성화 된 module 창 위에서 오른쪽 버튼을 눌러 View names을 클릭한 다.

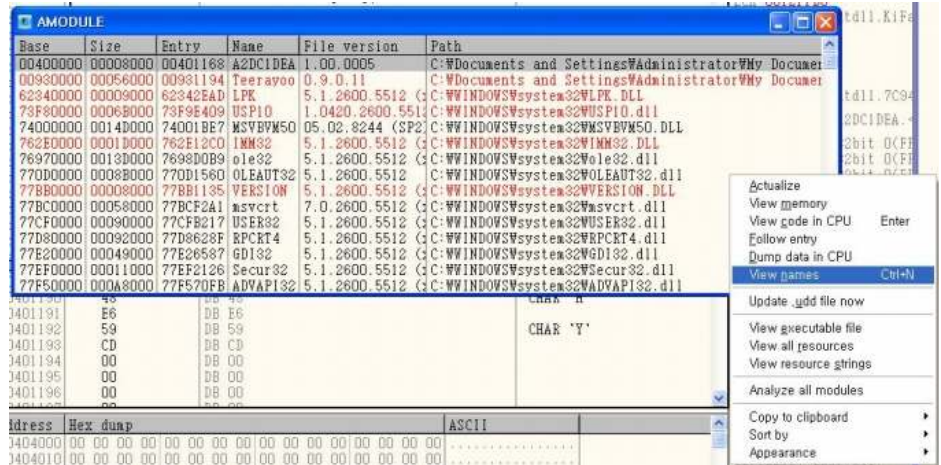

View names 를 클릭하게 되면 실행파일에 사용된 함수의 목록을 볼 수 있다.

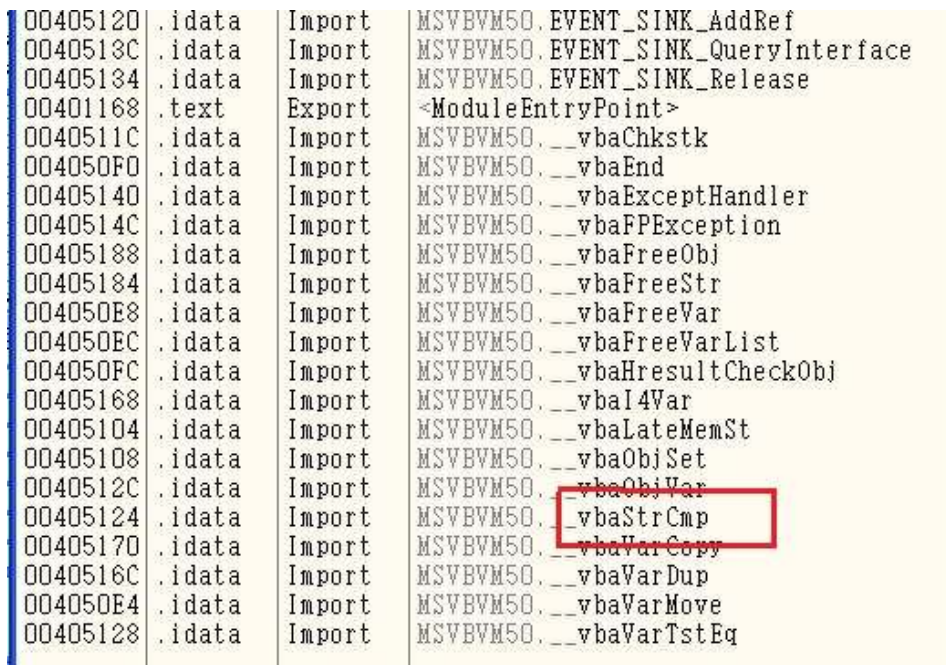

함수의 목록중에 vbaStrCmp 라는 함수를 볼 수 있다. C언어를 공부하면서 strcmp를 많이 보았을 것이다.

### **Reverse L04 Start**

4번째 문제는 디버거를 탐지하는 함수의 이름을 찾는 문제이다.

### Korea :

이 프로그램은 디버거 프로그램을 탐지하는 기능을 갖고 있다. 디버거를 탐지하는 함수의 이름은 무엇인가

#### English:

This program can detect debuggers. Find out the name of the debugger detecting function the program uses.

Down

총 227 분이 이 문제를 푸셨습니다. / 227 people solved this problem.

먼저 파일을 다운받아 실행을 해보면 아래 그림과 같이 출력된다.

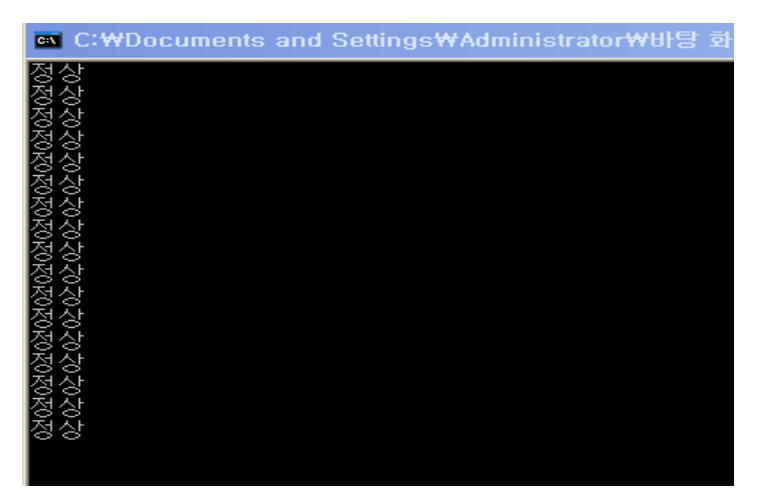

이번엔 올리디버거로 다운받은 파일을 실행시켜 본다. 아래그림과 같이 '디버깅 당함'이라고 출력되는것을 볼 수 있다.

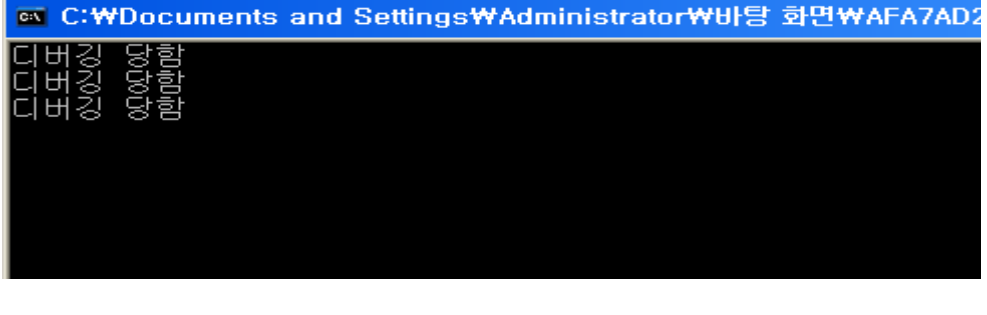

디버거를 탐지하는 방법에는 여러 가지가 있는데 이 프로그램에서는 IsDebuggerPresent() 함수를 사용함을 알 수 있다. 올리디버거로 열어 intermodular calls에서 확인해본다.

IsDebuggerPresent() API는 PEB.BeingDebugged(PEB 구조체 +0x002)의 값을 참조하여 디버 깅 여부를 판별한다.

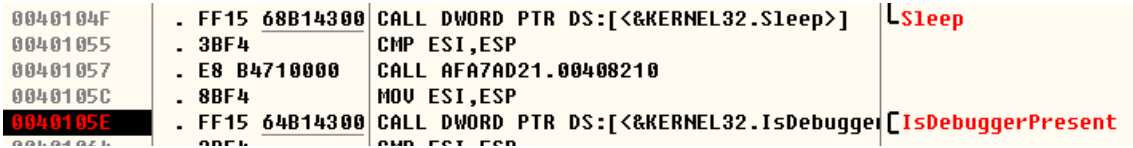

위 코드를 보면 IsDebuggerPresent() 있음을 확인할 수 있다.F7(Step Into)를 통해 내부를 살펴보겠다.

7C7E3133 Is C\$ 64:A1 1800000 MOU EAX,DWORD PTR FS:[18]  $. 884030$ MOU EAX, DWORD PTR DS:[EAX+30] 7C7E3139 7C7E313C OFB640 02 | MOUZX EAX,BYTE PTR DS:[EAX+2]

위 3줄의 코드는 TEB 구조체를 이용해서 PEB 구조체를 찾아 PEB구조체의 BeingDebugged 값 을 확인한다.

 $FS[0x18]$  -> TEB  $DS[EAX+0x30]$  -> PEB PEB에서 +0x2 한 값이 +0x002 BeingDebugged : Uchar 이 값이다. 이 값이 디버거로 실행될시 1로 셋팅되고, 그냥 실행될시 0으로 셋팅된다.

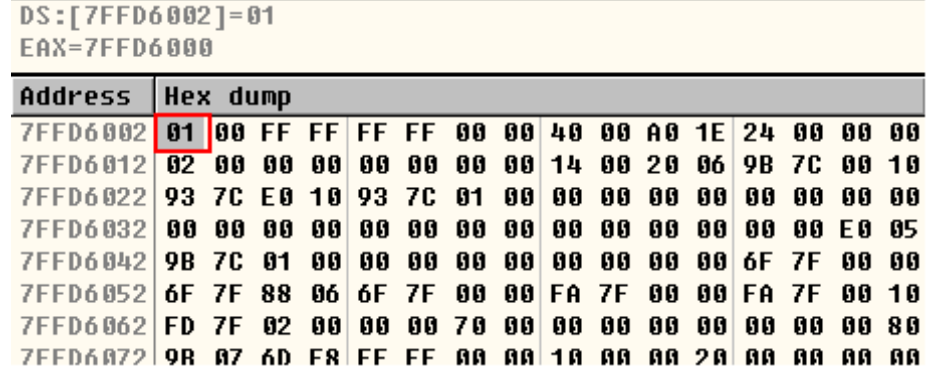

01 값을 00 으로 패치해주면 정상이 뜨는 것을 확인할 수 있다.

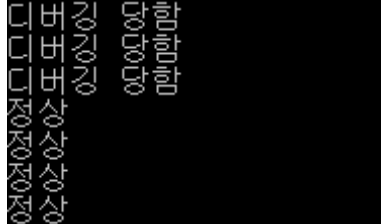

### Reverse L05 Start

먼저 문제를 보도록 한다. 프로그램의 등록키를 찾는 문제이다.

Korea :

이 프로그램의 등록키는 무엇인가

English:

The registration key of this program is?

Down

실행시켜보면 user name과 key 값을 입력하는 박스가 보인다. 잘못된 값을 입력 시 아래 와 같이 에러가 뜬다.

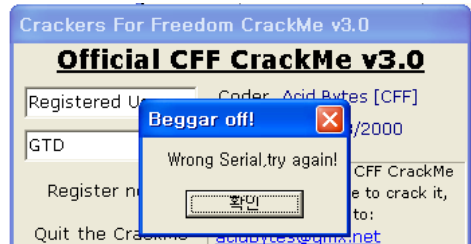

올리디버거로 열어 Key 값을 찾아보도록 한다. 올리디버거로 열게 되면 아래와 같은 에러 를 확인할 수 있다. 코드가 압축되어있는데 계속 하겠냐고 묻는 것이다. 다른 tool로 확인해 보면 UPX로 압축되어 있음을 알 수 있다.

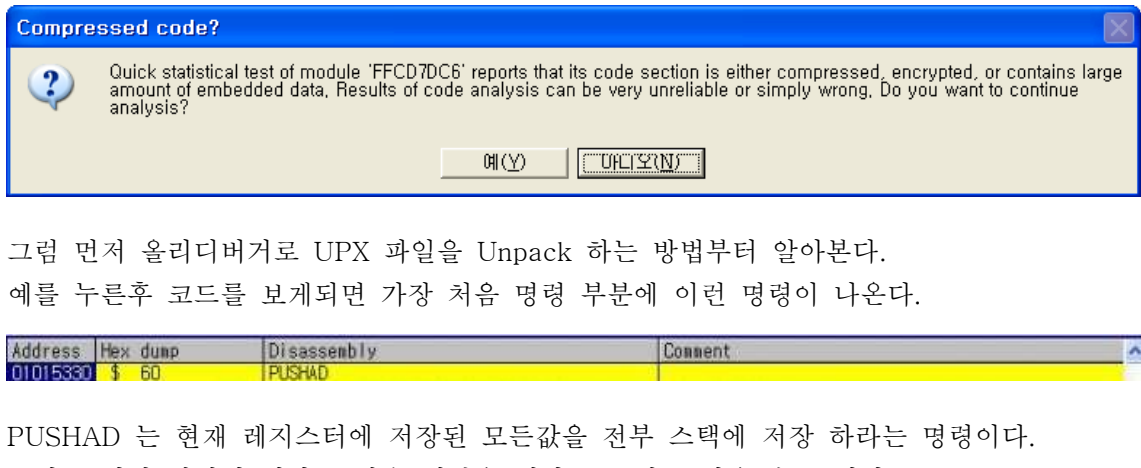

그리고 이런 명령이 있다는 것은 패킹을 했다는 증거로 삼을 수도 있다.

### 이유는 ?

: 패킹된 프로그램과 패킹되지 않은 프로그램은 동일하게 동작을 한다. 이렇게 패킹된 프로 그램도 정상적으로 동작을 하기 위해서는 언패킹 과정을 거치고 OEP로 가서 실제 코드를 실행해야 하기 때문에 프로그램 시작당시 레지스터 값들을 스택에 저장하고 언패킹과정을 거친후 다시 POPAD를 사용해 스택에 저장되어있던 레지스터 값들을 가져와 실제 코드를 실행 하기 때문이다

이제 F8(Step over) 번을 눌러 명령을 수행해 본다. 수행한 결과 아래와 같은 화면을 볼 수 있다.

<F8 누르기전 EBP 기준의 Stack 모습>

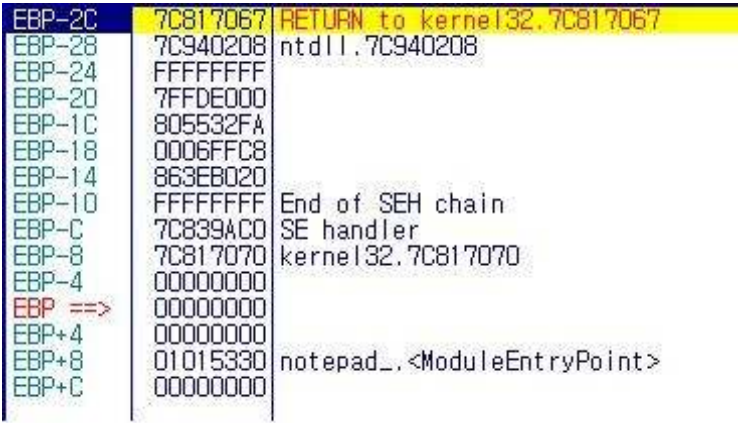

<F8 누른후 EBP 기준의 Stack 모습>

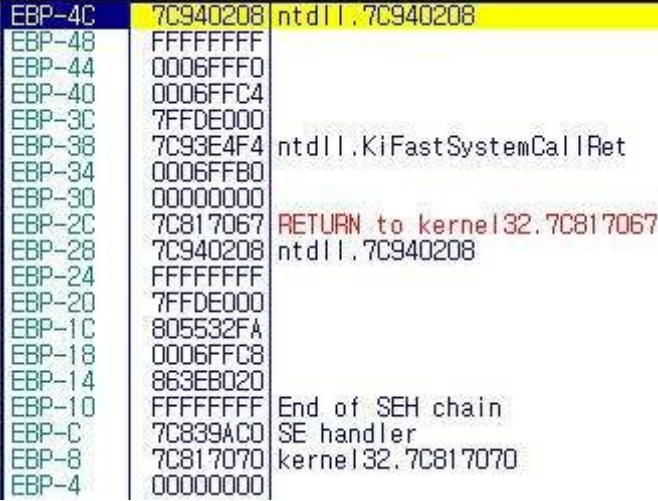

두개의 그림을 비교해보면 EBP-2C를 기준으로 PUSHAD 명령 후 8개의 값이 추가 된것을 볼 수있다. EAX 부터 차례대로 8개의 값이 입력 되었다.

이제 어딘가에서 Stack에 들어간 레지스터값을 POPAD 할 것이므로 그 부분을 찾아보도록 하겠다. 분명히 POPAD 를 하면 Stack주소를 건들 것 이므로 그 부분에 Hardware break point를 걸어둔다. Stack 창에선 break point 가 걸어지지 않으므로

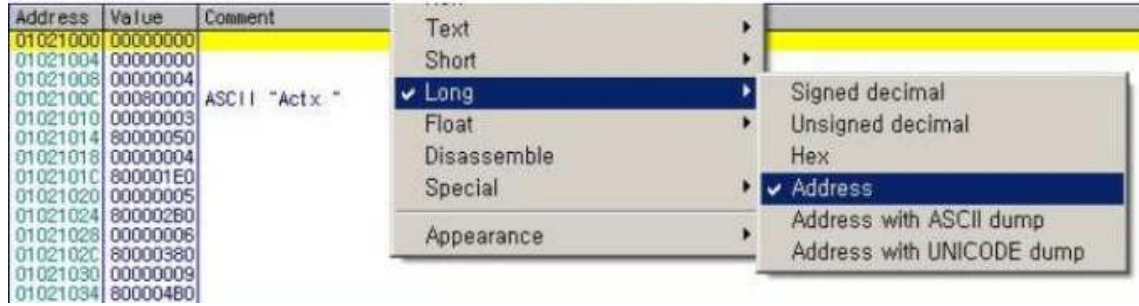

그림과 같이 스택 옆 창에서 이렇게 바꿔준 다음에

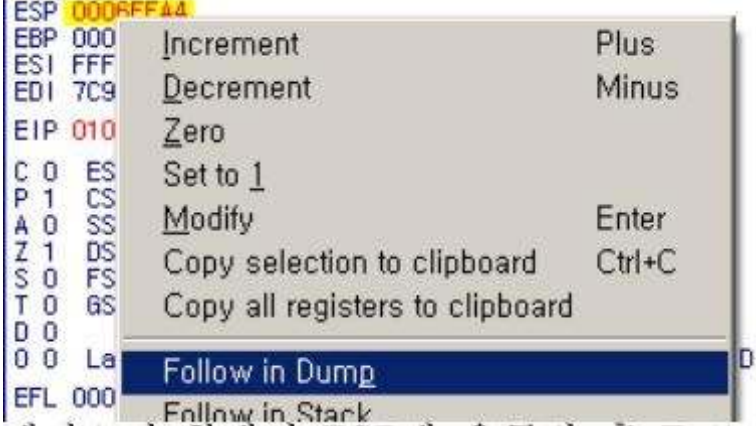

레지스터 창에서 ESP에 우클릭 후 Follow in Dump 를 해주면

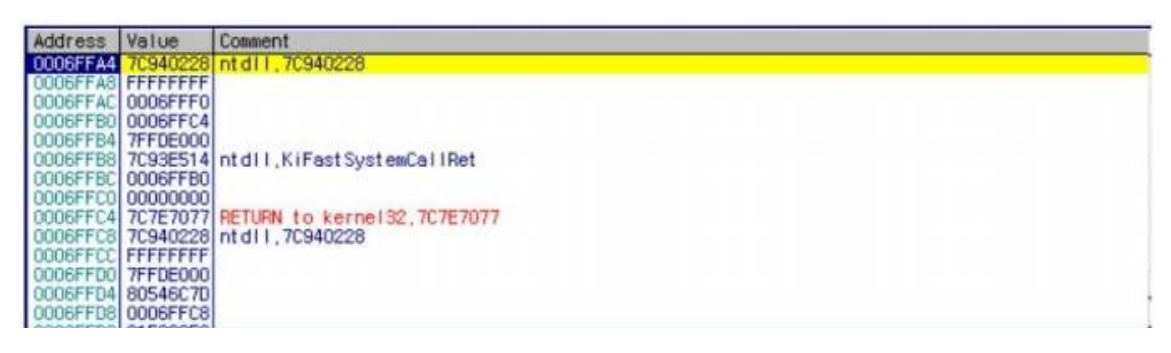

이렇게 바뀐걸 볼 수 있다.

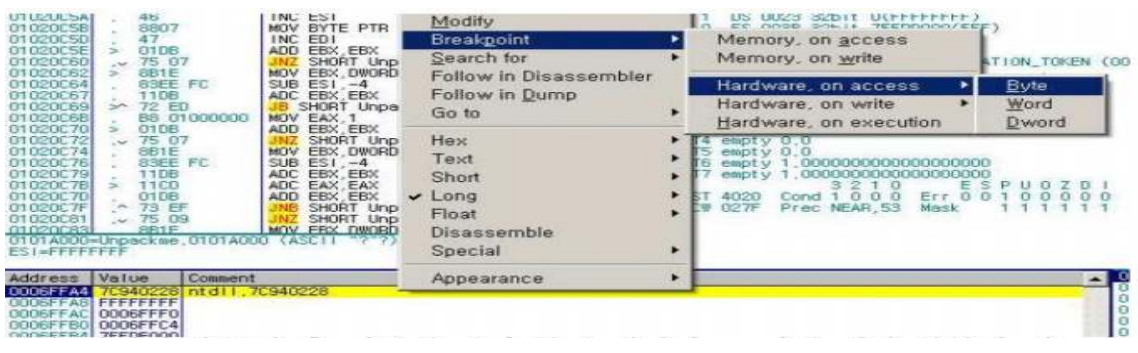

해당 위치에서 우클릭 후 저렇게 걸어 주면 된다. 그러면 해당 부분에서 접근하면 멈출 것 이다. 이제 F9(Run) 를 눌러 실행을 해준다. 실행을 해주니 POPAD가 끝난 위치에서 멈춰 있는걸 볼 수 있다.

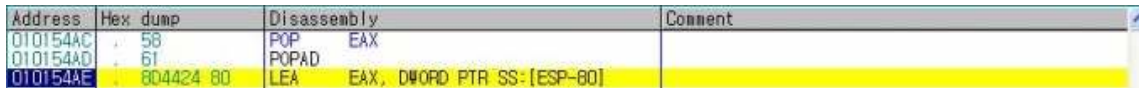

보이는가 010154AD 부분을 보게되면 POPAD 명령을 수행한 것을 볼 수 있다. 그 위치에 서 F8(Step over)를 수행하게 되면 아래와 같은 그림의 위치로 이동한다.

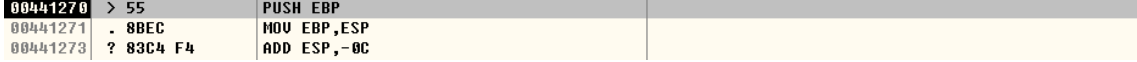

이제 이 해당 부분에서 Dump debugged process를 클릭해서 덤프를 뜨게되면 unpack이 완료된다. Rebulid import 부분을 체크하여 IAT를 복구해준다. 정상적으로 복구가 안되는 경우는 ImportREConstrutor를 사용하도록 한다.

이제 unpack 된 파일을 가지고 분석해 보겠다. 올리디버거로 열어 Text strings을 확인해 보면 아래와 같은 그림을 볼 수 있다.

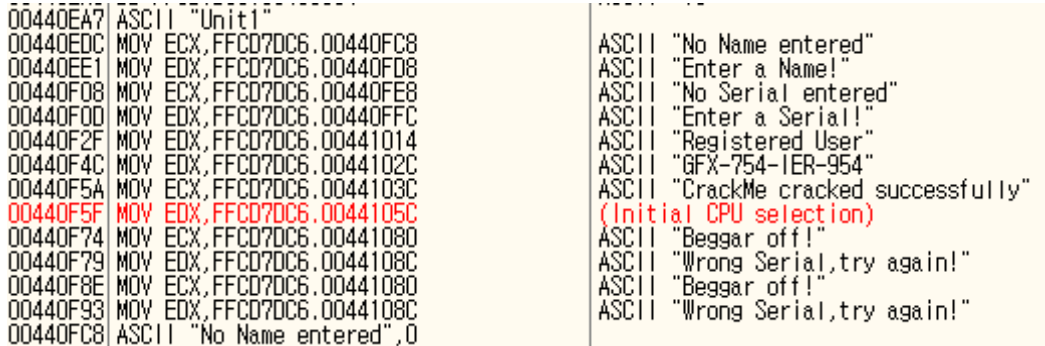

### **Reverse L06 Start**

문제를 보면 OEP와 serial 값을 찾는 문제이다. OEP는 Original Entry Point를 뜻한다.

#### Korea:

Unpack을 한 후 Serial을 찾으시오. 정답인증은 OEP + Serial Ex) 00400000PASSWORD

#### English:

Unpack, and find the serial. The solution should be in this format : OEP + Serial Ext 00400000PASSWORD

Down

파일을 다운 받아 바로 올리디버거로 열어본다. 패킹이 되어 있음을 알 수 있다. 5번 문제 에서와 같이 Unpack을 수행한다. Unpack을 수행하면 OEP 주소가 00401360임을 알 수 있다.

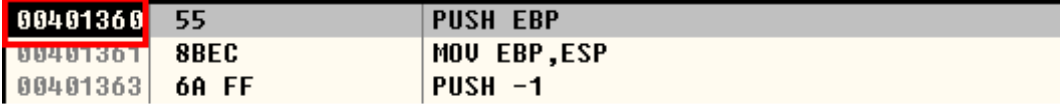

다음은 serial 키를 찾아보도록 한다. serial 키가 만들어지는 방법에는 여러 가지가 있지만 이 RCE에선 이미 입력된 serial 값과 사용자가 입력한 입력값을 비교한다. 그러므로 스트링 을 비교하는 함수나 serial키를 입력받는 함수를 찾아보도록 한다.

0040105C CALL DWORD PTR DS:[<&USER32.GetDlqItemT(USER32 GetDlqItemTextA (Initial CPU selection) 00401081 PUSH 40 00401094 CALL DWORD PTR DS: [<&USER32.MessaqeBoxA]USER32.MessaqeBoxA

문자열을 입력받는 함수를 찾을 수 있다. 해당 함수가 위치한 곳으로 가면 serial값을 찾을 수 있다.

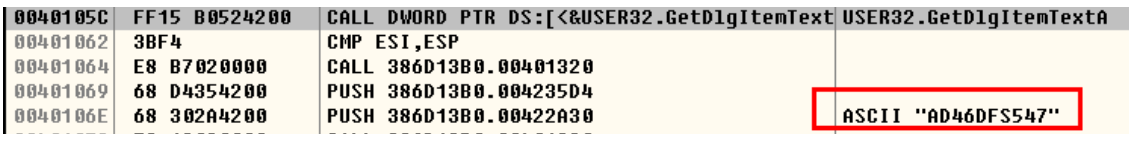

### Reverse L07 Start

문제를 보니 해당 프로그램이 자신의 C드라이브 이름을 가져와 시리얼값을 생성하는 것 같 다.

#### Korea:

컴퓨터 C 드라이브의 이름이 CodeEngn 일경우 시리얼이 생성될때 CodeEngn은 "어떤것"으로 변경되는가

#### English:

Assuming the drive name of C is CodeEngn, what does CodeEngn transform into in the process of the serial construction

Down

다운을 받은 후 실행해보면 사용자로부터 시리얼 값을 입력받는다.

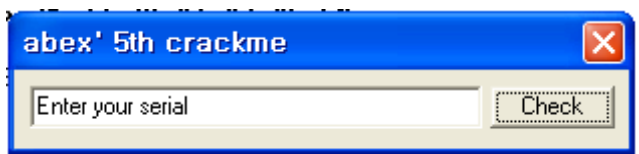

그렇다면 사용자로부터 값을 입력 받는 함수를 찾아 로직을 살펴보도록 하자. GetDlgItemtext를 찾아 브레이크포인트를 설정하고 실행한다.

00401024 CALL <JMP.&KERNEL32.ExitProcess> kerne132.ExitProcess 00401078 CALL <JMP.&USER32.GetDlgItemTextA> USER32.GetDlqItemTextA 00401099 CALL <JMP.&KERNEL32.GetVolumeInformatio kernel32.GetVolumeInformationA

실행하면 입력창이 활성화 되고 값을 입력하고 check를 눌러 올리디버거로 시리얼값이 어 떻게 생성되는지 확인해본다.

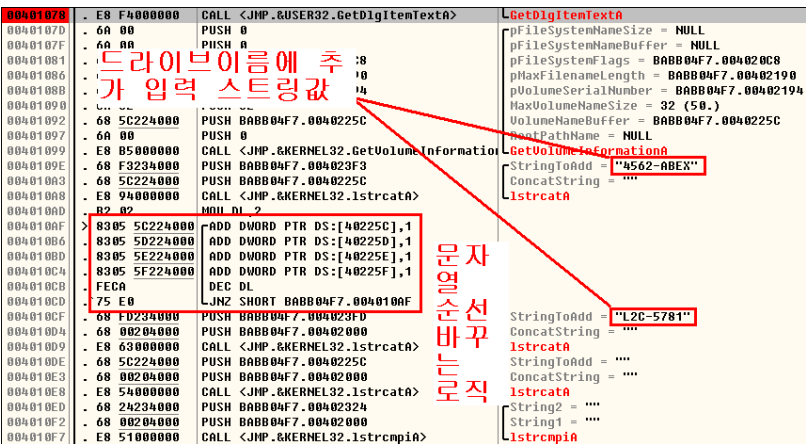

브레이크포인트 지점으로부터 한단계씩 실행해보면 GetVolumeInfomation API로부터 드라 이버정보를 가져오고

- 1. 드라이버이름과 StringToAdd 값을 합친다.
- 2. 드라이버이름의 순서를 변경
- 3. 1번과2번 과정을 거친 값과 StringToAdd 값을 합친다.

그 후에 사용자가 입력한 값이랑 비교한다.

이 문제는 드라이버이름이 CodeEngn일 경우 CodeEngn 문자열이 어떻게 변경되는 것인가 를 묻는 문제이다. 그러므로 원래의 드라이버이름을 CodeEngn으로 변경해주고 알고리즘을 실행하면 원하는 값이 나온다. CodeEngn의 hex값은 아스키코드표를 참조한다.

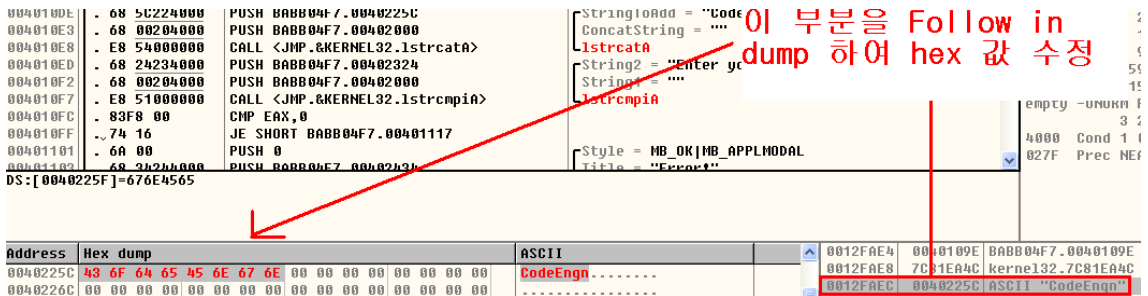

알고리즘이 완료되면 아래그림과 같이 최종값이 생성된다.

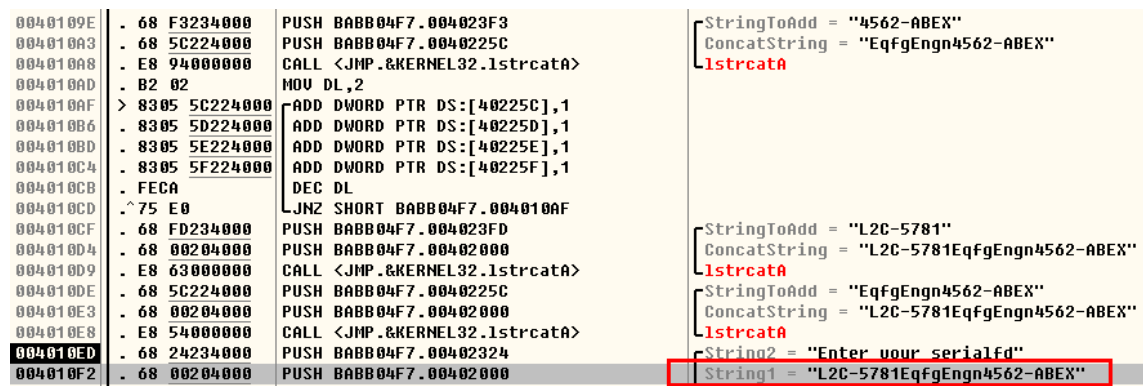

### Reverse L08 Start

이번 문제는 5번문제와 6번문제에서 다뤘던 Unpack 문제이다.

Korea : OEP를 구하시오 Ex) 00400000 English: Find the OEP Ex) 00400000

Down

5번과 같이 Unpack을 수행하면 바로 OEP를 확인할 수 있다.

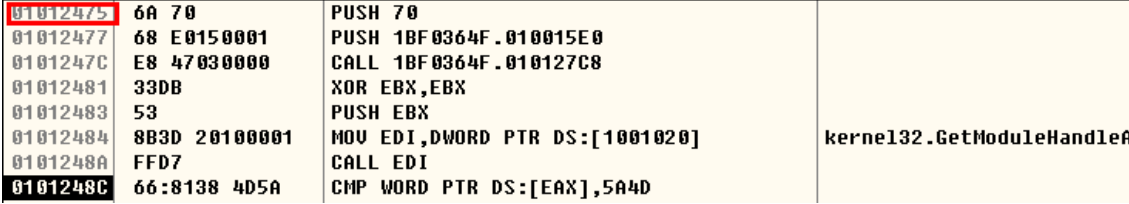

### **Reverse L09 Start**

Korea : StolenByte를 구하시오 Ex) 75156A0068352040

English: Find the StolenByte Ex) 75156A0068352040

Down

문제에서 stolenbyte를 찾으라고 한다. stolenbyte를 직역하자면 훔친 바이트이다.

#### Stolenbyte란?

: Stolenbyte는 패커가 위치를 이동시킨 코드로써 보호된 프로그램의 코드의 윗부분(보통은 엔트리 포인트의 몇 개의 명령어) 이다. 이 부분의 명령어는 이동된 곳 이나 할당 받은 메 모리 공간에서 실행된다. 보호된 프로세스의 메모리가 덤프 되었을 때 Stolenbyte 를 복구 하지 못한다면 덤프된 실행파일은 작동하지 않을 수 있다.

먼저 파일을 받아 확인해보면 패킹되어있음을 알 수 있다. 올리디버거로 Unpack을 해주는 데 이 파일은 Stolenbyte 때문에 코드를 약간 수정해주어야 한다.

POPAD부분까지와서 확인해보면 JMP를 하기전에 아래 그림처럼 프로그램의 첫 부분에 있 을법한 코드가 여기에 위치하게 된다. 이 부분은 매개변수로 쓰이는데, OEP로 진입하여 덤 프를 하게되면 손실되어 프로그램을 실행 할 수 없게된다. 그러므로 Unpack 할때 이코드들 을 앞으로 이동시켜줘야 한다.

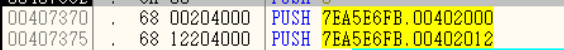

ASCII "abex' 3rd crackme"<br>ASCII "Click OK to check for the keyfile."

OEP 부분으로 오게되면 주소가 0040100C 인걸 확인할 수 있다. 원래는 여기서 덤프를 하 면 되겠지만 stolenbyte가 있기 때문에 NOP으로 채워진곳에 Stolenbyte로 채워준다. 이 문제파일은 예제이기 때문에 딱 맞게 빈공간이 존재하지만, 모든 경우가 이렇지는 않다고 한다.

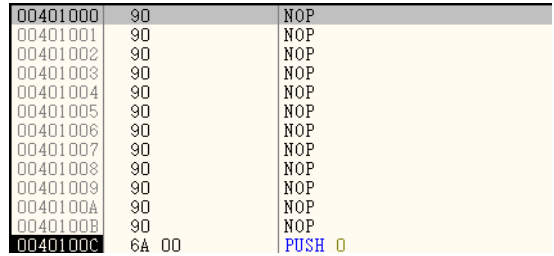

00401000에서 Ctrl+E 눌러 Stolenbyte를 채워준다.

 $\begin{array}{|c} 00401000 \\ 00401002 \\ 00401007 \end{array}$ ASCII "abex' 3rd crackme"<br>ASCII "Click OK to check for the keyfile."

00401000에서 덤프를 해주고 IAT를 복구해주게 되면 Unpack이 완료된다.

### **Reverse L10 Start**

### Korea :

OEP를 구한 후 "등록성공"으로 가는 분기점의 OPCODE를 구하시오. 정답인증은 OEP + OPCODE EX) 00400000EB03

### English:

After finding the OEP, find the OPCODE of the branch instruction going to the "goodboy routine" The solution should be in this format : OEP + Serial EX) 00400000EB03

Down

10번문제는 OEP와 분기점의 OPCODE를 구하는 문제이다. 우선 PEID로 해당 파일을 확인 해본다. 이 파일은 아래 그림과 같이 Aspack으로 패킹되어 있다.

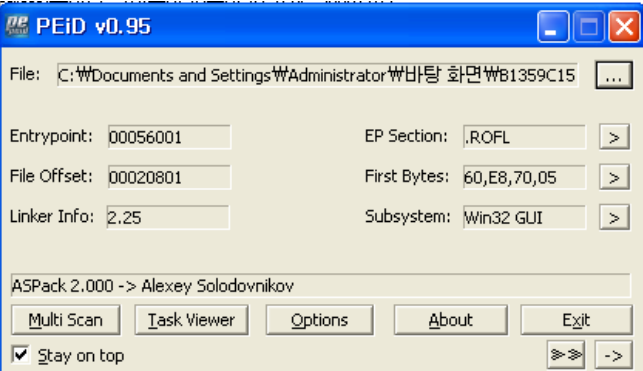

Aspack을 Unpack 하는 방법은 UPX와 거의 비슷하다. UPX패킹을 Unpack 하는 방법으로 아래그림부분 까지 온다.

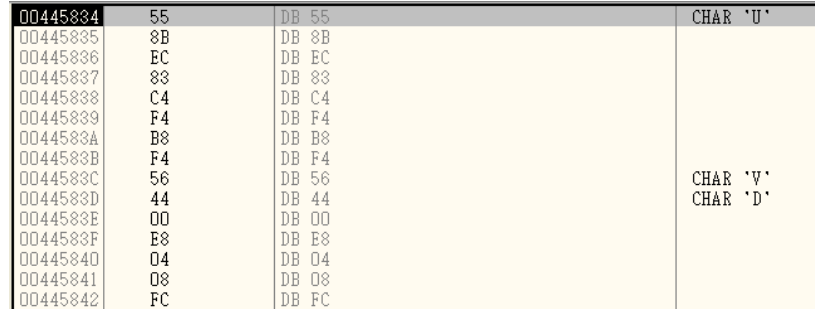

여기서 Ctrl+a 를 누르면 코드가 제대로 보이게 되고 덤프를 해주면 된다. 그리고 ImportRCE Tool로 IAT를 복구 시켜준다.

Unpack을 완료한 후 등록성공 분기점의 OPCODE를 찾아본다. Text String을 확인해보면 아래와 같이 'Registered ... well done!' 을 볼 수 있다. 분기점의 OPCODE는 아마 저 string 위에 있을 것이다.

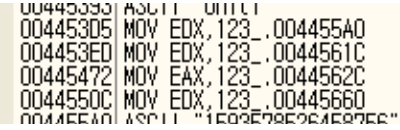

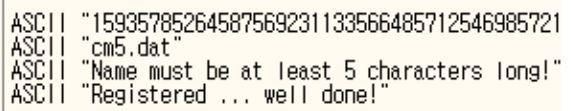

00445D4에서 분기점 OPCODE를 발견할 수 있다.

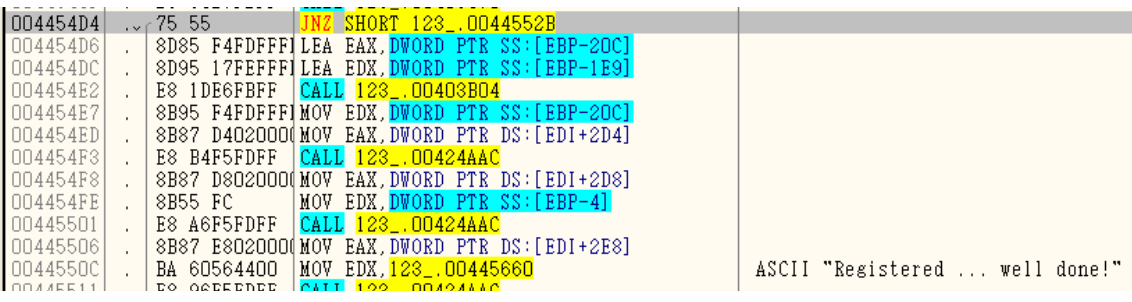

### Reverse L11 Start

### Korea :

OEP를 찾으시오. Ex) 00401000 / Stolenbyte 를 찾으시오. Ex) FF35CA204000E84D000000 정답인증은 OEP+ Stolenbyte Ex ) 00401000FF35CA204000E84D000000

### English:

Find the OEP. Ex) 00401000 / Find the Stolenbyte. Ex) FF35CA204000E84D000000 The solution should be in this format : OEP + Serial Ex ) 00401000FF35CA204000E84D000000

Down

11번 문제는 9번에서 사용된 파일과 동일한 파일이므로 다를게 없다.

### **Reverse L12 Start**

### Korea :

Key를 구한 후 입력하게 되면 성공메시지를 볼 수 있다 이때 성공메시지 대신 Key 값이 MessageBox에 출력 되도록 하려면 파일을 HexEdit로 오픈 한 다음 0x???? ~ 0x???? 영역에 Key 값을 overwrite 하면 된다.

문제 : Key값과 + 주소영역을 찾으시오 Ex) 7777777????????

#### English:

You will see a success message after finding the key. If you would want the Key itself to replace the success message in the MessageBox, open up a Hex Editor and overwrite the key value in the offset range  $0 \times 7777 - 0 \times 7777$ .

Q : find the key value and the offset range and write the solution in this format : key???????? (first ???? for the start and the next 4 ?s for the end).

Down

이 문제는 key 값과 주소영역을 찾아야 하는 문제이다. 먼저 파일을 실행해보면 key값을 입력받는 부분이 있다. 값을 입력하고 체크를 누르면 아무런 반응이 없다. 틀린 값을 넣으 면 반응이 없는 것 같다.

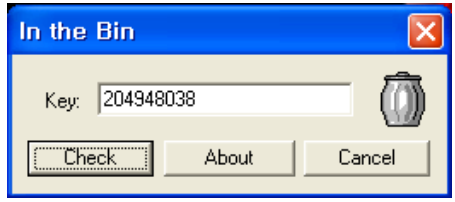

올리디버거로 분석해본다. 일단은 값을 입력받는 함수(GetDlgItemInt)부분에 브레이크포인 트를 걸어 실행해보자. 사용자로부터 입력받은 값은 EAX에 저장되고 아래그림과 같은 알고 리즘을 반복하게 된다.

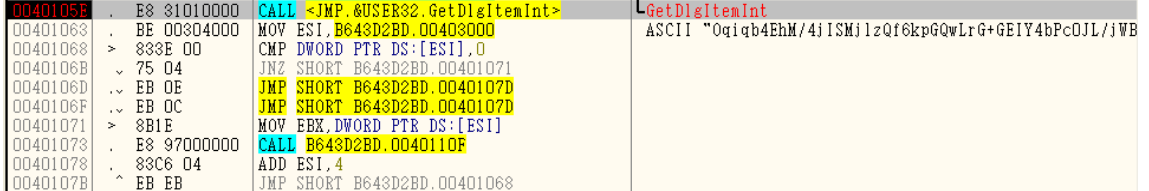

간단하게 분석해보면

1. ESI에 ASCII 값이 저장된 주소값을 mov 한다

2. ASCII 값을 4바이트 단위씩 0과 비교한다.

3. zero flag가 0이 아닐 경우 00401071로 점프

4. 4바이트의 ASCII 값을 EBX에 넣는다.

5. 알고리즘을 호출한다.

아래는 5번에서 호출하는 알고리즘이다.

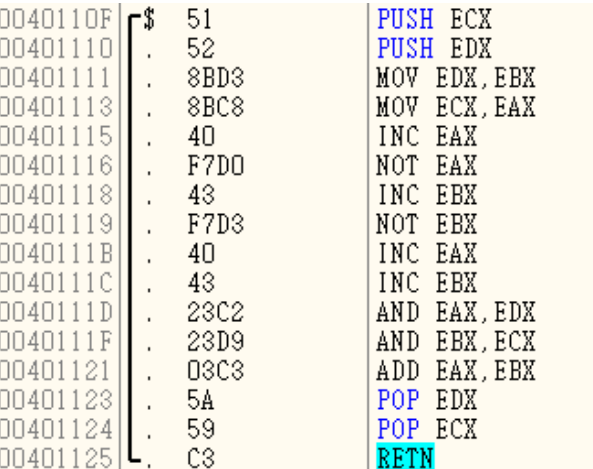

EAX, EBX(ASCII값), ECX, EDX 을 가지고, 즉 EAX(입력한 값)과 EBX(ASCII값)값을 가지 고 연산하고, 위의 다섯단계 로직에서 봤듯이 ASCII 값이 0이 나올때 까지 반복된다. 모든 반복이 끝나면

CMP EAX, 7A2896BF

를 수행하고 두 개의 값이 같을 경우 key값이 인증되게 된다.

그렇다면 우린 여기서 우리가 입력한 EAX값과 ASCII값이 어떤 식으로 계산되는지 알아내 려고 할 것이다. 하지만 이것은 속임수이다. 해당값을 알아내려고 하면 더욱 패닉에 빠질 것이다. 여기서 ASCII 값을 유심히 보면 대칭됨을 알 수 있다. 이 의미는 EAX값을 ASCII 값에 의해 값이 변경되는것 처럼 보이지만 결국에는 본래의 EAX값으로 되돌아 옴을 의미 한다. 이는 CMP EAX, 7A2896BF 비교구문에 브레이크포인트를 걸어 EAX값을 확인해봄 으로써 알 수 있다.

그럼으로 우린 7A2896BF 값을 10진수 값으로 변경함으로써 key값을 획득할 수 있다.

다음으로 주소영역을 구해야하는데 hexedit으로 열어 구할 수 있다. 아래 빨간박스 부분의 주소를 구하면 되겠다.

 $d30$ 49 6e 20 74 68 65 20 42 69 6e 00 32 30 34 39 34 In the Bin.20494  $d40$ 38 30 33 38 33 00 00 00 00 00 00 00 00 00 00 00  $8038$ .......... 

### **Reverse L13 Start**

Korea :

정답은 무엇인가

English: Find the answer

Down

문제가 아주 간단하다. 파일을 받아 실행해본다. 패스워드를 입력하라고 한다. 패스워드를 찾기 위해 올리디버거로 열어보지만 C#으로 작성된 파일이라 올리디버거로 분석이 되지 않 는다.

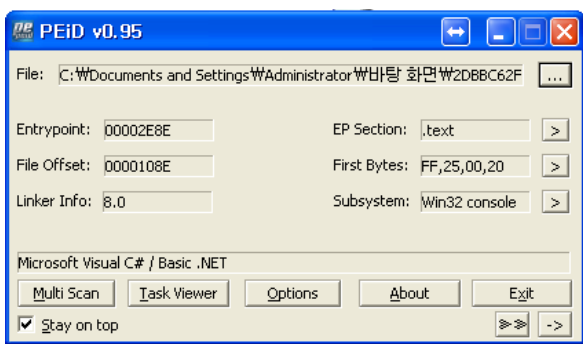

C#으로 작성되었으니 .NET Reflector 로 소스코드를 확인해본다.

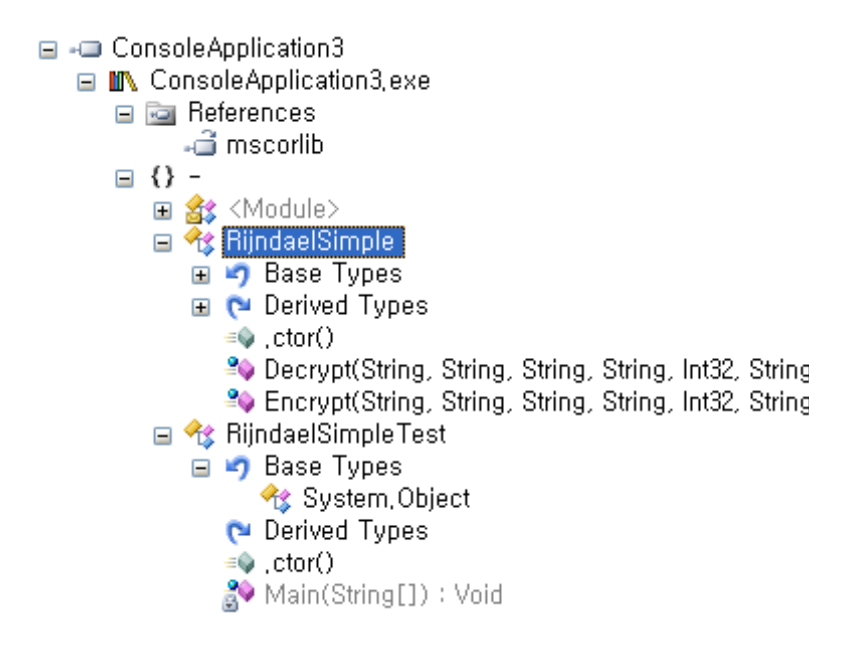

보아하니 Rijndale 이란 사람의 암호알고리즘인 것 같다. c#을 다룰줄 모른다면 소스코드를 분석하여 다른 언어로 작성해도 되겠지만 아는사람이라면 소스코드를 그대로 가져가서 사용 하면 된다. 단 using System.Security.Cryptography; using System.IO; 두 개만 추가해 준다. 모든 코드를 옮긴 후 plaintext를 출력되로록 코드를 수정하면 된다.

```
ISTAINTEACH
private static void Main(string[] args)
\left\{ \right.string plainText = "";
    string cipherText = "BnCxGiN4aJDE+qUe2yIm8Q==";<br>string passPhrase = "^F79ejk56$\x00a3";<br>string saltValue = "DHj47&+)$h";
    string hashAlgorithm = "MD5".
     int password (terations = 0x400)
     string initVector = "&!#x00a3$%"&*()CvHgE!";
     int keySize = 0x100RijndaelSimple.Encrypt(plainText, passPhrase, saltValue, hashAlgorithm, passwordIterations, initVector, keySize);
    plainText = RijndaelSimple.Decrypt(cipherText, passPhrase, saltValue, hashAlgorithm, passwordIterations, initVector,
Label_0056:
     Console.WriteLine("Please enter the password: ");
     if (Console.ReadLine() == plainText)
    \overline{1}Console.WriteLine("Well Done! You cracked it!");
         Console, ReadLine();
    - 1
    else
    \overline{1}Console.WriteLine<mark>(plainText);</mark>
         goto Label_0056;
    \rightarrow\, )
```
틀린 암호를 입력하면 else문이 실행될 것이니 else문에 plaintext가 출력되록 수정하면 된 다.

C: WWINDOWSWsystem32Wcmd.exe Please enter the password: give me the password Leterinnen Please enter the password: letestraam Well Done! You cracked it!

### **Reverse L14 Start**

#### Korea :

Name이 CodeEngn 일때 Serial을 구하시오

(이 문제는 정답이 여러개 나올 수 있는 문제이며 5개의 숫자로 되어있는 정답을 찾아야함, bruteforce 필요)  $Ex)$  11111

#### English:

Find the Serial when the Name of CodeEngn (This problem has several answers, and the answer should be a 5 digit number. Brute forcing is required.)  $Ex)$  11111

Down

이 프로그램은 name에 따른 serial을 생성한다. 그러므로 올리디버거로 해당 파일을 열어 어떤 알고리즘으로 serial 을 생성하는지 확인해보자. 우선 Upack을 수행하고 분석한다. 사용자로부터 입력받은 값을 가지고 시리얼을 생성하는 알고리즘이 시작하는 부분을 찾아 브레이크포인트를 건다. 이 프로그램에선 사용자가 입력한 name 문자열 길이 만큼 알고리 즘을 반복하는데, 문자열길이 값을 리턴하는 strlen에서 브레이크 포인트를 걸어주면 적합 할 것 같다.

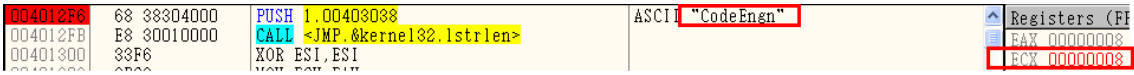

브레이크포인트를 걸고 CodeEngn을 입력하니 8(문자열길이) 이라는 값이 ECX에 들어갔 다.

00401309 ~ 0040132C 까지 ECX값만큼 알고리즘을 반복한다.

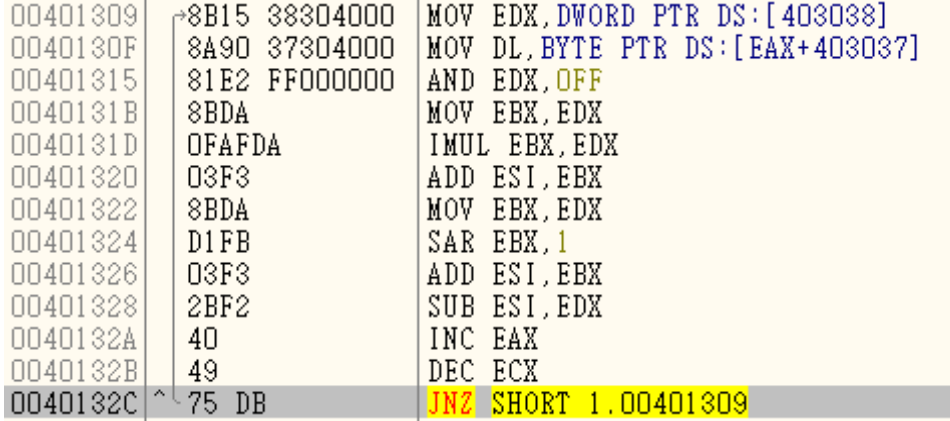

해당 알고리즘을 분석하지 못하더라도 CodeEngn을 입력했을때 생성되는 serial값은 찾을 수 있다.

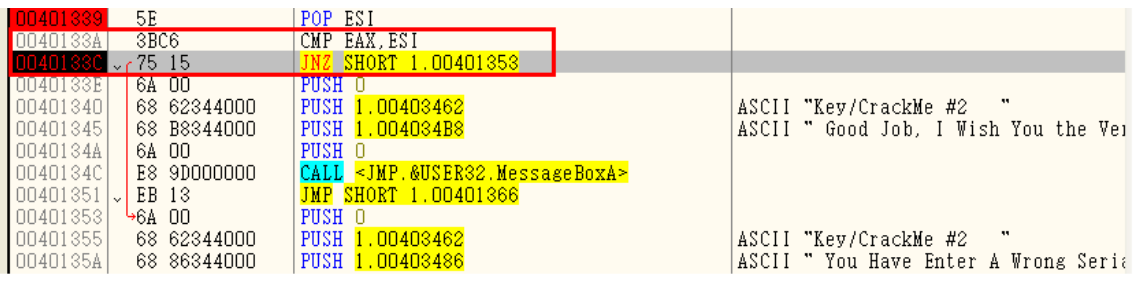

이유는 성공메시지를 띄우기 위해 비교하는 값은 EAX와 ESI임을 알 수 있다. 즉 우리는 알 고리즘을 모르더라도 name값에 따라 EAX와 ESI값이 어떻게 변하는지만 분석하면 된다. 확인해보면 EAX에 사용자가 입력한 시리얼값이 들어가고 ESI에 name값에 따른 시리얼값 이 생성된다. 그러므로 CMP 윗 부분에 브레이크 포인트를 걸고 CodeEngn을 입력했을때의 시리얼값 즉 ESI 값을 10진수로 변경한 값을 입력하면 된다.

### Reverse L15 Start

#### Korea :

Name이 CodeEngn일때 Serial을 구하시오

#### English:

Find the Serial when the Name is CodeEngn

Down

이 문제 역시 CodeEngn일때 serial 값을 찾는 문제이다. 14번 문제와 푸는방식이 같다. 성공메시지 주위의 CMP를 찾아 사용자가 입력하는 값에 따라 생성되는 시리얼값이 어디에 저장되는지 확인하여 값을 구할 수 있다.

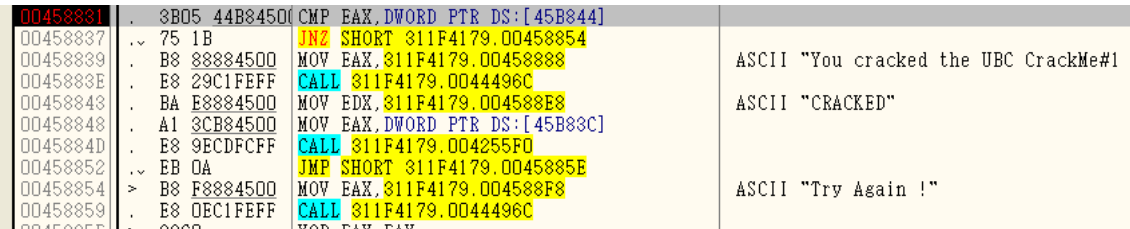

이 문제에선 사용자가 입력한 시리얼값이 EAX에 저장되고 name값에 따른 시리얼값은 DS:[45B844] 부분에 저장됨을 알 수 있다. 그러므로 CodeEngn 값을 입력하고 DS:[45B844]에 있는값을 10진수 값으로 변경해주면 되겠다.

### Reverse L16 Start

#### Korea :

Name이 CodeEngn일때 Serial을 구하시오

#### English:

Find the Serial when the Name is CodeEngn

#### Down

이번 문제도 14,15번 문제와 같이 CodeEngn일때 시리얼값을 구하는 문제이다. 성공메시지 주위의 CMP 구문을 찾아 분석해본다.

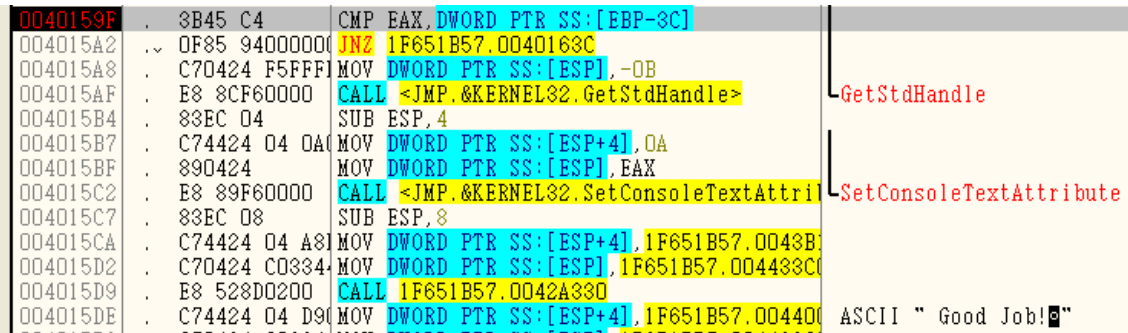

EAX값과 SS:[EBP-3C]에 있는 값을 비교한다. EAX에는 사용자가 입력한 password 값이 들어가게 되고 SS:[EBP-3C]에는 사용자가 입력한 name에 따른 password가 생성된다.

### **Reverse L17 Start**

#### Korea:

Key 값이 BEDA-2F56-BC4F4368-8A71-870B 일때 Name은 무엇인가 한트 : Name은 한자리인데.. 알파벳일수도 있고 숫자일수도 있고.. 정답인증은 Name의 MD5 해쉬값(대문자)

#### English:

What is Name when the Key is BEDA-2F56-BC4F4368-8A71-870B Hint : The name is 1 letter and it could be either alphabetic or numeric. Verify your solution with the MD5 value of the Name.

### Down

이번 문제는 이전 문제와 달리 key값에 따른 name값을 구하는 문제이다. 자신이 분석능력 이 뛰어나다면 알고리즘을 분석하여 프로그래밍해서 name값을 구하는것이 가장 좋은 방법 이긴 하나 그렇지 못하다면 문제의 힌트를 가지고 bruteforce 해보는 방법이 있다. 힌트에 서 문자열이 길이가 한자리고 했으니 많이 걸리지 않을것 같다.

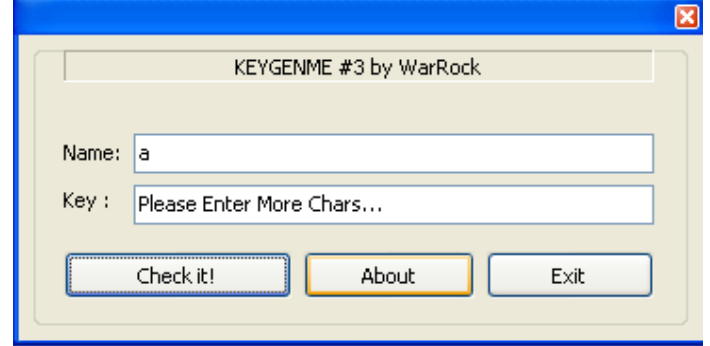

key값에 주어진 값을 넣고 name에 한글자를 넣었더니 문자를 더 입력하라고 한다. 이 부 분은 올리디버거로 열어 조건문을 수정해주면 된다.

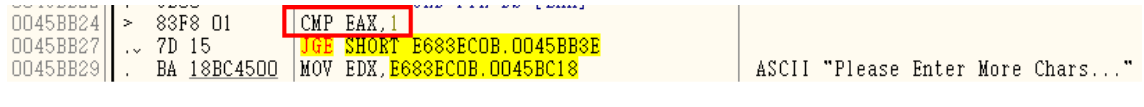

string으로 찾아 조건문의 3을 1로 변경해주고 패치하면 문자 하나를 입력해도 에러가 나지 않는다.

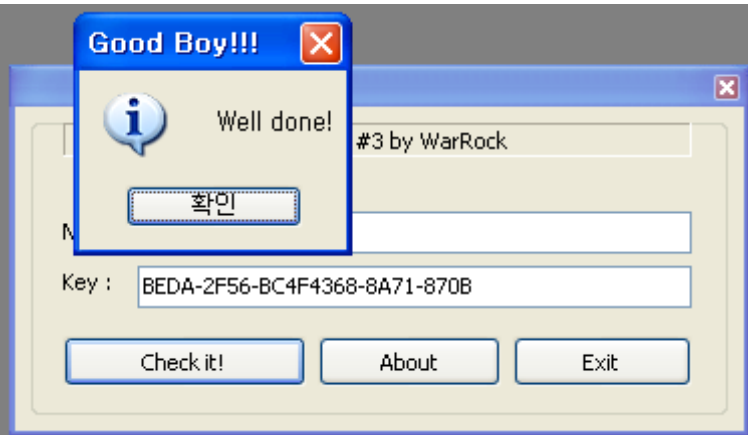

### Reverse L18 Start

### Korea :

Name이 CodeEngn일때 Serial은 무엇인가

#### English:

Find the Serial when the Name is CodeEngn.

Down

CodeEngn일때 serial 값을 구하는 문제이다. 이 문제는 strcmp 비교함수를 이용해 사용자 가 입력한 값과 name값으로 생성된 시리얼값을 비교한다.

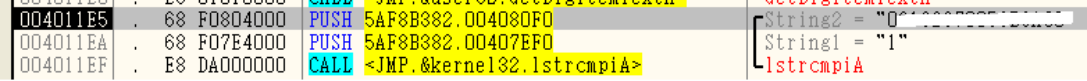

### **Reverse L19 Start**

KO : 이 프로그램은 몇 밀리세컨드 후에 종료 되는가 EN : How many milliseconds does it take for this program to terminate

Down

19번 문제는 프로그램이 실행된 후 종료되는 시간을 확인하는 문제이다. 프로그램을 실행하 면 아래그림같이 메시지박스창을 띄우고 시간 지나면 사라진다.

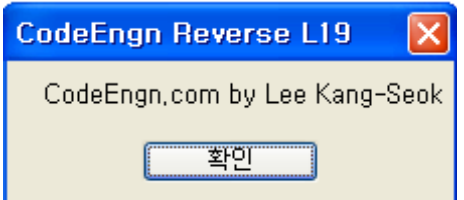

먼저 UPX로 패킹되어있기 때문에 Unpack을 해주고 안티디버깅이 되어 있으므로 IsDebuggerPresent()함수를 우회하고 파일을 저장하여 올리디버거로 분석한다. 이 문제는 몇 밀리세컨드 뒤에 종료되는지 확인하는 문제니 시간에 관련된 함수를 있나 찾아본다.

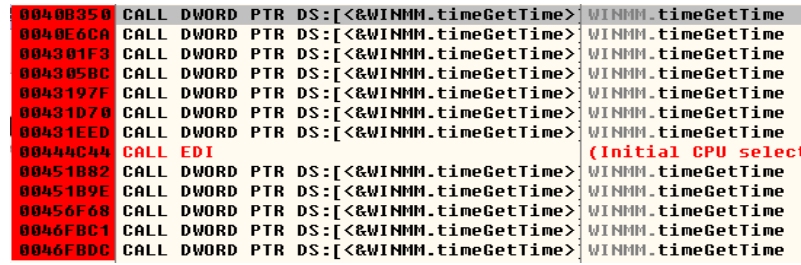

timeGetTime이라는 함수를 찾을 수 있다. 이 함수는 윈도우가 시작되어서 지금까지 흐른 시간을 1/1000초(milliseconds) 단위로 DWORD 형을 리턴하는 함수이다. 모든 timegetTime 함수에 브레이크포인트를 건 후 프로그램을 실행해본다. 이 알고리즘에 대해 간단히 보자면

- 1. timeGetTime함수를 호출하여 현재시간을 EAX에 리턴한다.
- 2. EAX값을 ESI로 복사한다.
- 3. timeGetTime함수를 또 호출하여 현재시간을 EAX에 리턴한다. 이 때의 리턴값은 1번의 리 턴값 보다 큰 값일 것이다.
- 4. EAX값에서 ESI값을 뺀다.
- 5. EAX값과 DS:[EBX+4] 를 비교하여 EAX값이 DS:[EBX+4]값보다 크다면 프로그램을 실 행한다. 그렇지 않으면 다시 timeGetTime 함수를 호출하여 EAX에 새로운 리턴값을 저장하 고 4번과 5번을 조건이 만족할 때 까지 다시 수행한다.

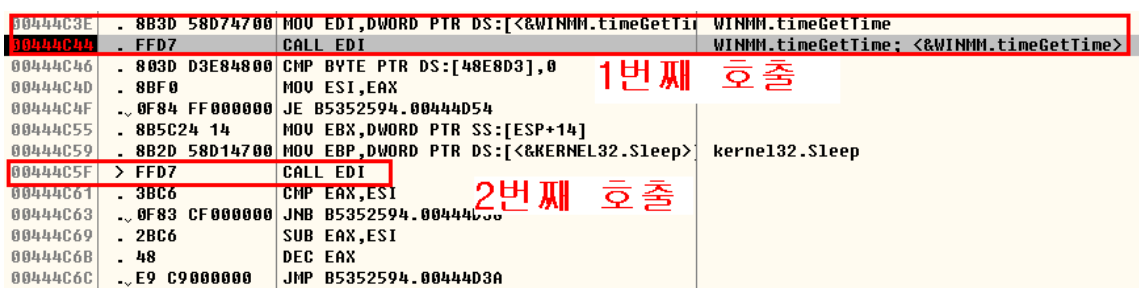

EDI에 timeGetTiem 함수의 주소를 넣고 call EDI로 호출하는 것을 볼 수 있다.

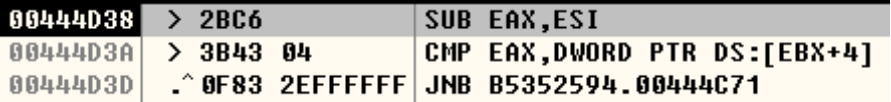

계산을 하고 DS:[EBX+4]에 있는 값보다 EAX값이 작을 경우 다시 반복하고 작지 않을 경 우 프로그램을 실행한다. 즉 원하는값은 DS:[EBX+4] 여기에 저장되어 있다.

### Reverse L20 Start

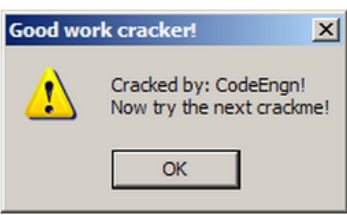

### Korea :

이 프로그램은 Key파일을 필요로 하는 프로그램이다. 위 문구가 출력되도록 하려면 crackme3.key 파일안의 데이터는 무엇이 되어야 하는가 Ex) 41424344454647 (정답이 여러개 있는 문제로 인증시 맞지 않다고 나올 경우 게시판에 비공개로 올려주시면 확인해드리겠습니다)

#### English:

This program needs a key file.

What does the data in the file crackme3.key have to be to make it print the above message.

### Ex) 41424344454647

(This problem has multiple answers, so post your answer on the messageboard in a private thread and we will verify it for you.)

#### Down

crackme3.kev 파일안의 데이터를 찾는 문제이다. 올리디버거로 열어 살펴보도록 하다. 먼저 CreateFileA 함수를 호출하는데 이 함수는 파일을 오픈하고 핸들을 반환한다. 이는 dwCreationDistribution 자리를 확인하면 알 수 있다.

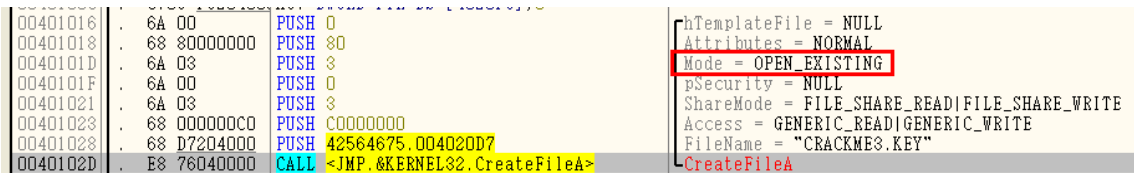

다음으로 ReadFile 함수를 호출하여 생성된 파일로부터 0x12바이트(18바이트)를 읽어온다.

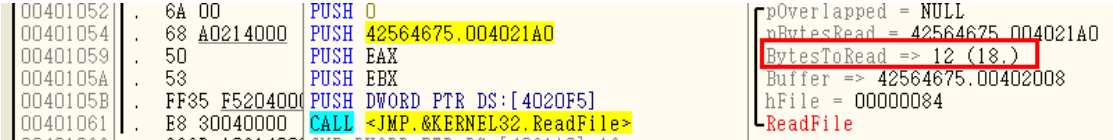

다음은 읽어온 문자열을 바꿔주는 알고리즘이다. 여기서 파일에 입력한값이 CodeEngn값으 로 바뀌어야 한다.

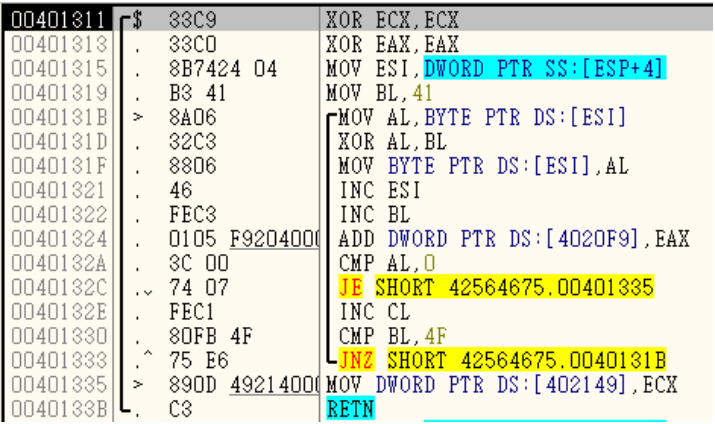

- 1. BL 레지스터에 0x41 값을 넣는다.
- 2. AL 레지스터에 CRACKME3.KEY안의 문자열중 1바이트를 가져온다.
- 3. AL 레지스터와 BL 레지스터를 XOR 연산하고 PTR DS:[ESI]에 원래문자대신 넣는다.
- 4. ESI 증가, Bl 증가
- 5. XOR한 값을 PTR DS:[4020F9]에 더한다.
- 6. AL이 0일 경우 점프, 즉 AL과 BL이 같으면 점프
- 7. 0부터 CL을 1씩 증가시키고 BL과 4F랑 비교하여 같지 않으면 1번부터 다시반복, 같으 면 빠져나간다.

위의 CRACKME3.KEY의 데이터와 위의 알고리즘을 가지고 CodeEngn을 찍으려면 직접계 산하는 방법도 있겠지만 프로그래밍을 하면 더욱 수월 하겠다. 프로그래밍을 할때 주의할점 은 5번째 문자가 해당 알고리즘을 수행할 때 BL에 0x45값이 들어가는데 이때 CodeEngn 의 E(0x45)가 들어가므로 AL레지스터와 BL레지스터 값이 같게 되므로 알고리즘이 종료되 게 된다. 이를 방지하기 위해 0x1D 값을 사용한다. AL^BL=0x1D가 될 경우 아무런 값도 표시되지 않는다. 18바이트중 14바이트만 문자변환을 수행하는데 14바이트중 CodeEngn은 8바이트이므로 나머지 6바이트는 0x1D로 만들어준다.

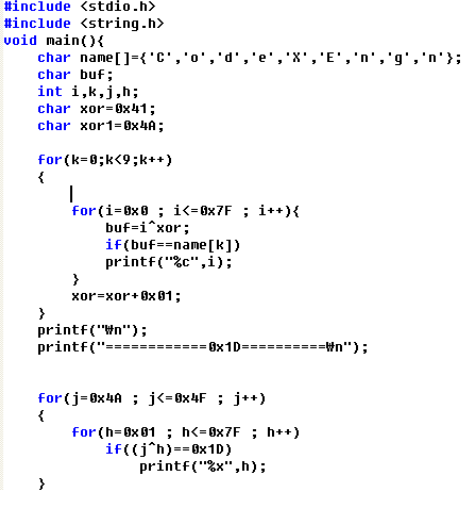

메시지박스를 띄우기 위해 해당 점프문을 NOP으로 바꿔 메시지박스를 출력한다.

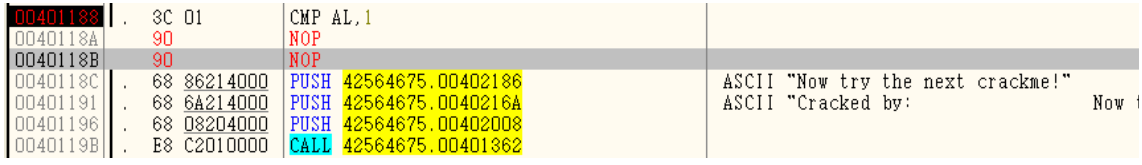

메시지박스를 출력한 화면이다.

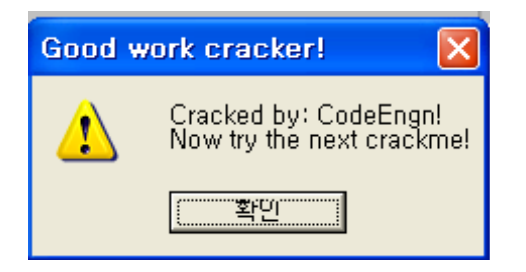